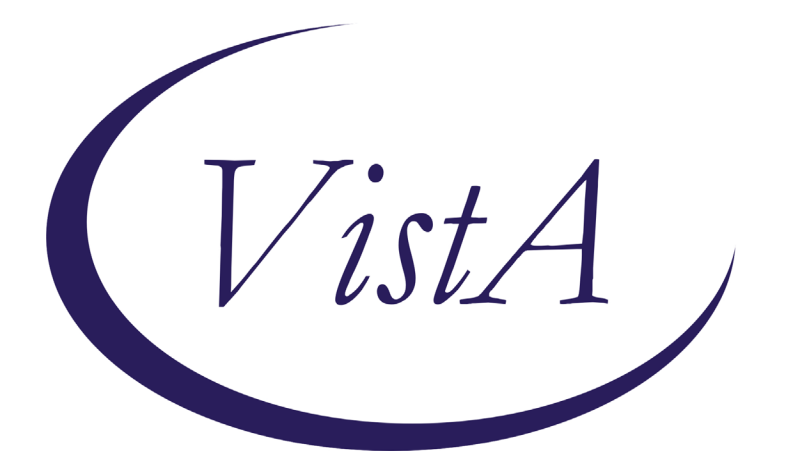

**Update \_2\_0\_173G**

## **Clinical Reminders**

## **VA-COVID-19 IMMUNIZATION REMINDER UPDATE G Install Guide**

**March 2021**

Product Development Office of Information Technology Department of Veterans Affairs

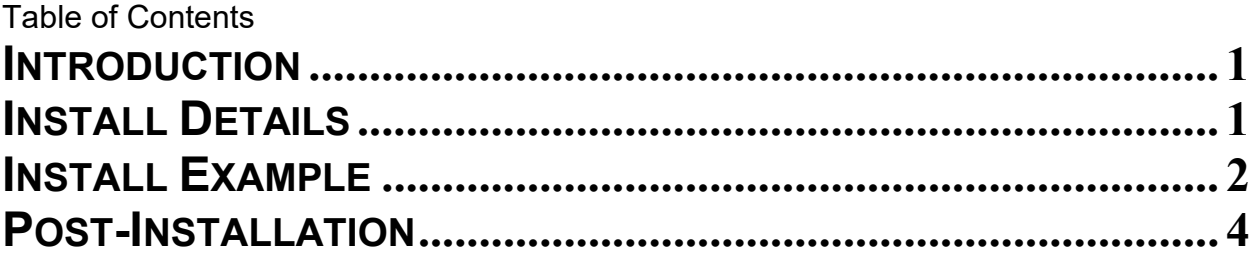

# <span id="page-2-0"></span>**Introduction**

DESCRIPTION: This update adds the CPT codes for immunization to the following taxonomies:

VA-SARS-COV-2 IMM ASTRAZENECA SERIES 1 - CPT CODE: 0021A

VA-SARS-COV-2 IMM ASTRAZENECA SERIES 2 - CPT CODE: 0022A

VA-SARS-COV-2 IMM JANSSEN SERIES 1 - CPT CODE: 0031A

UPDATE 2 0 173G contains 1 Reminder Exchange entry: **UPDATE\_2\_0\_173G VA-COVID-19 IMMUNIZATION REMINDER** VA-COVID-19 VA-UPDATE\_2\_0\_173G **HEALTH FACTORS REMINDER TERMS** VA-REMINDER UPDATE\_2\_0\_173G **REMINDER TAXONOMIES** VA-SARS-COV-2 IMM ASTRAZENECA SERIES 2 VA-SARS-COV-2 IMM ASTRAZENECA SERIES 1 VA-SARS-COV-2 IMM JANSSEN SERIES 1

#### **Pre-Installation**

**1. REMINDER UPDATE\_2\_0\_173F should be installed prior to installing this update The Install Guide is available here: https://Redacted /Update\_2\_0\_173F\_IG.pdf**

<span id="page-2-1"></span>**Install Details**

This update is being distributed as a web host file. The address for the host file is: **https://vaww.va.gov/reminders/docs/UPDATE\_2\_0\_173G.PRD**

The file will be installed using Reminder Exchange, programmer access is not required.

This update can be loaded with users on the system. Installation will take less than 5 minutes

# <span id="page-3-0"></span>**Install Example**

To Load the Web Host File. Navigate to Reminder exchange in Vista

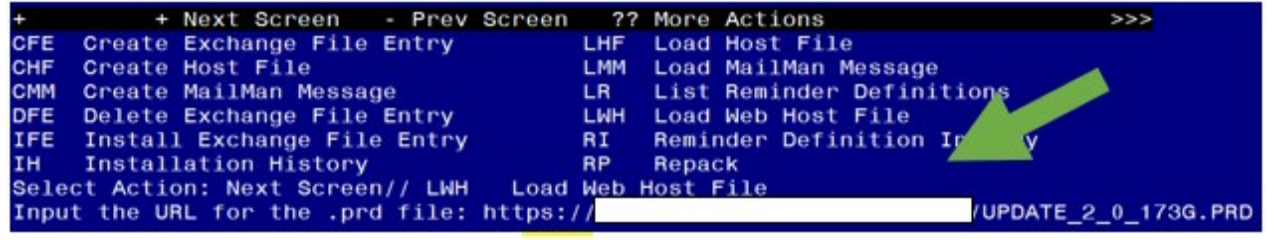

At the **Select Action:** prompt, enter **LWH** for Load Web Host File At the **Input the url for the .prd file:** prompt, type the following web address: **https://Redacted/UPDATE\_2\_0\_173G.PRD**

Search and locate an entry titled **UPDATE\_2\_0\_173G VA-COVID-19 IMMUNIZATION REMINDER.** 

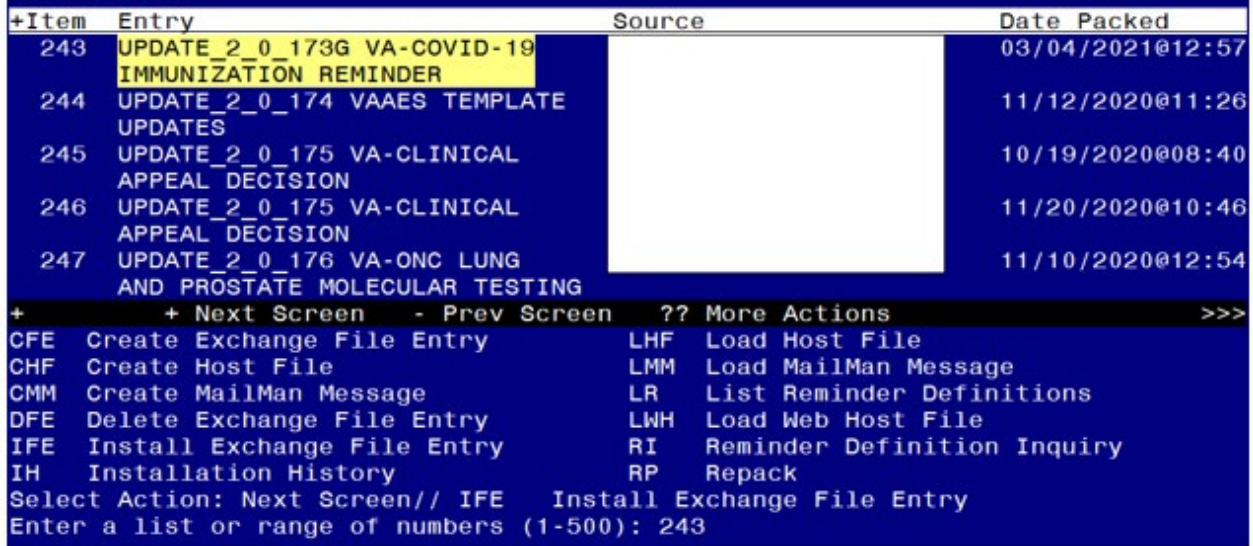

At the **Select Action** prompt, enter **IFE** for Install Exchange File Entry

Enter the number that corresponds with your entry **UPDATE\_2\_0\_173G VA-COVID-19 IMMUNIZATION REMINDER.** *(in this example it is entry 243 it will vary by site).* The date of the exchange file should be 03/04/2021.

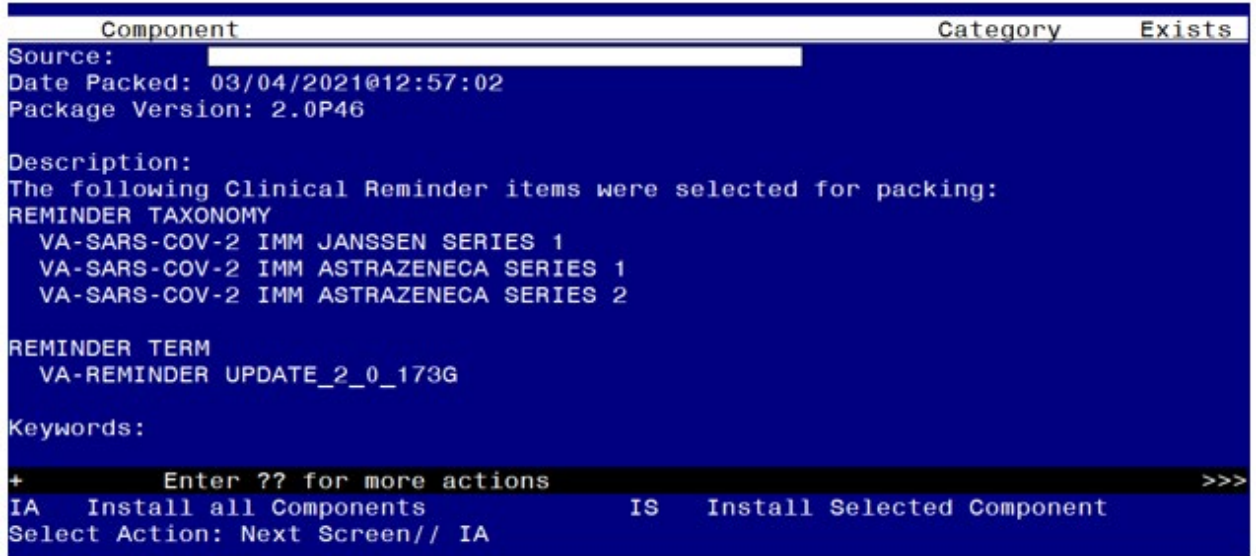

At the **Select Action** prompt, type **IA** for **Install All Components** and hit enter.

**Install** the new health factor and reminder term Overwrite the three existing taxonomies.

J.

You will then be returned to this screen. At the **Select Action** prompt, type **Q.**

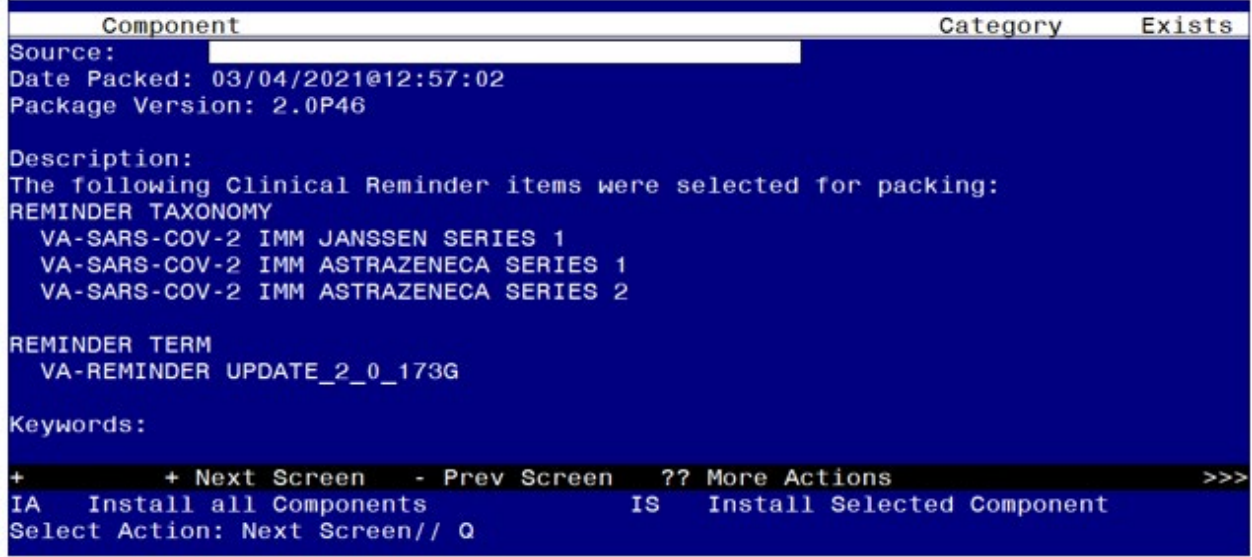

You will then be returned to this screen. At the **Select Action** prompt, type **Q.** Install complete.

#### <span id="page-5-0"></span>**Post-Installation**

Using the Vista Menu, TXM Reminder Taxonomy Management, search for and Inquire into the following taxonomies and make sure you see the displayed codes:

VA-SARS-COV-2 IMM ASTRAZENECA SERIES 1 CPT CODE: 0021A

VA-SARS-COV-2 IMM ASTRAZENECA SERIES 2 CPT CODE: 0022A

VA-SARS-COV-2 IMM JANSSEN SERIES 1 CPT CODE: 0031A